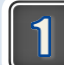

고용·산재토탈서비스(https://total.comwel.or.kr)에

접속하여 로그인합니다.

#### $\boxed{2}$ [사업장] - [민원접수/신고] 를 선택합니다.

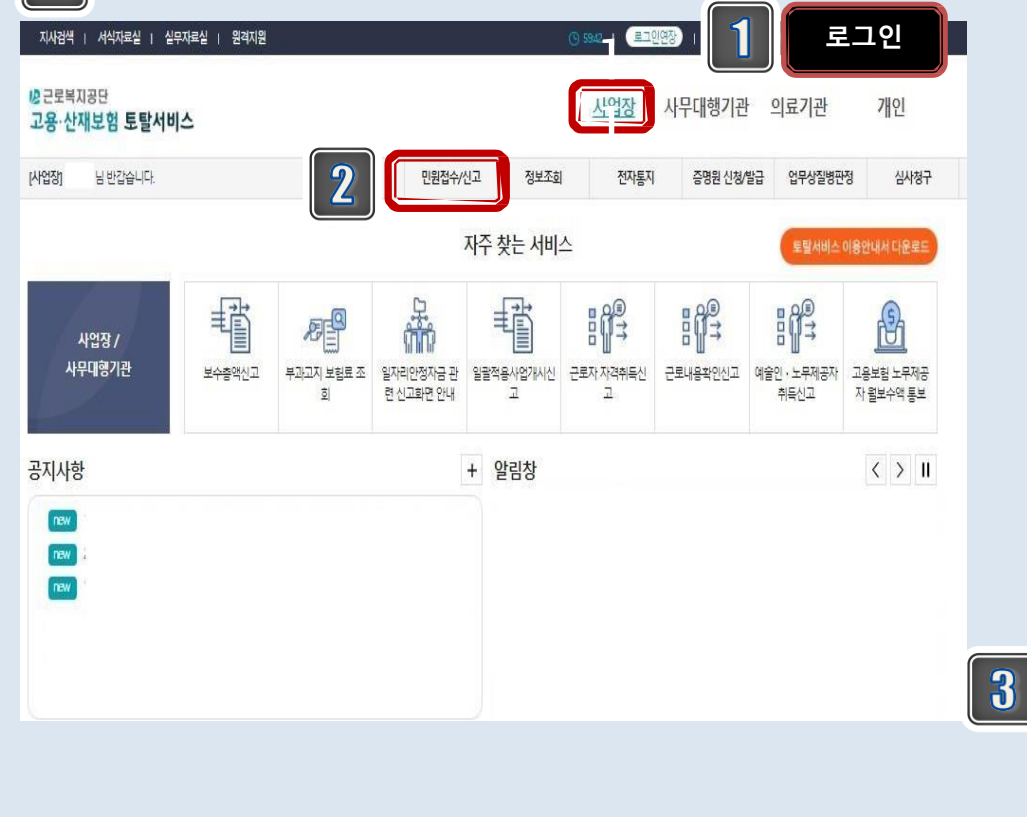

[특수형태근로종사자(노무제공자)·예술인] - [고 용(산재)보험 상실(이직)신고]를 선택합니다.

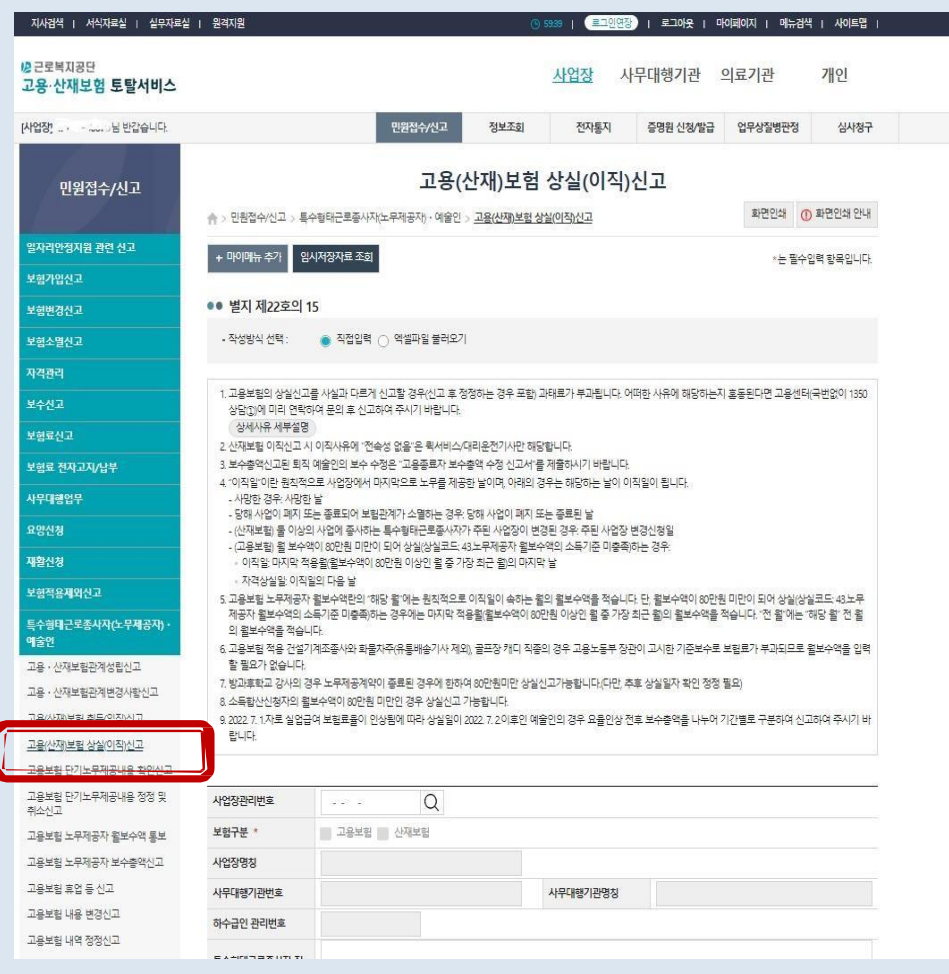

### 4. [예술인 고용보험] 일반예술인 상실(이직)신고 [전체화면]

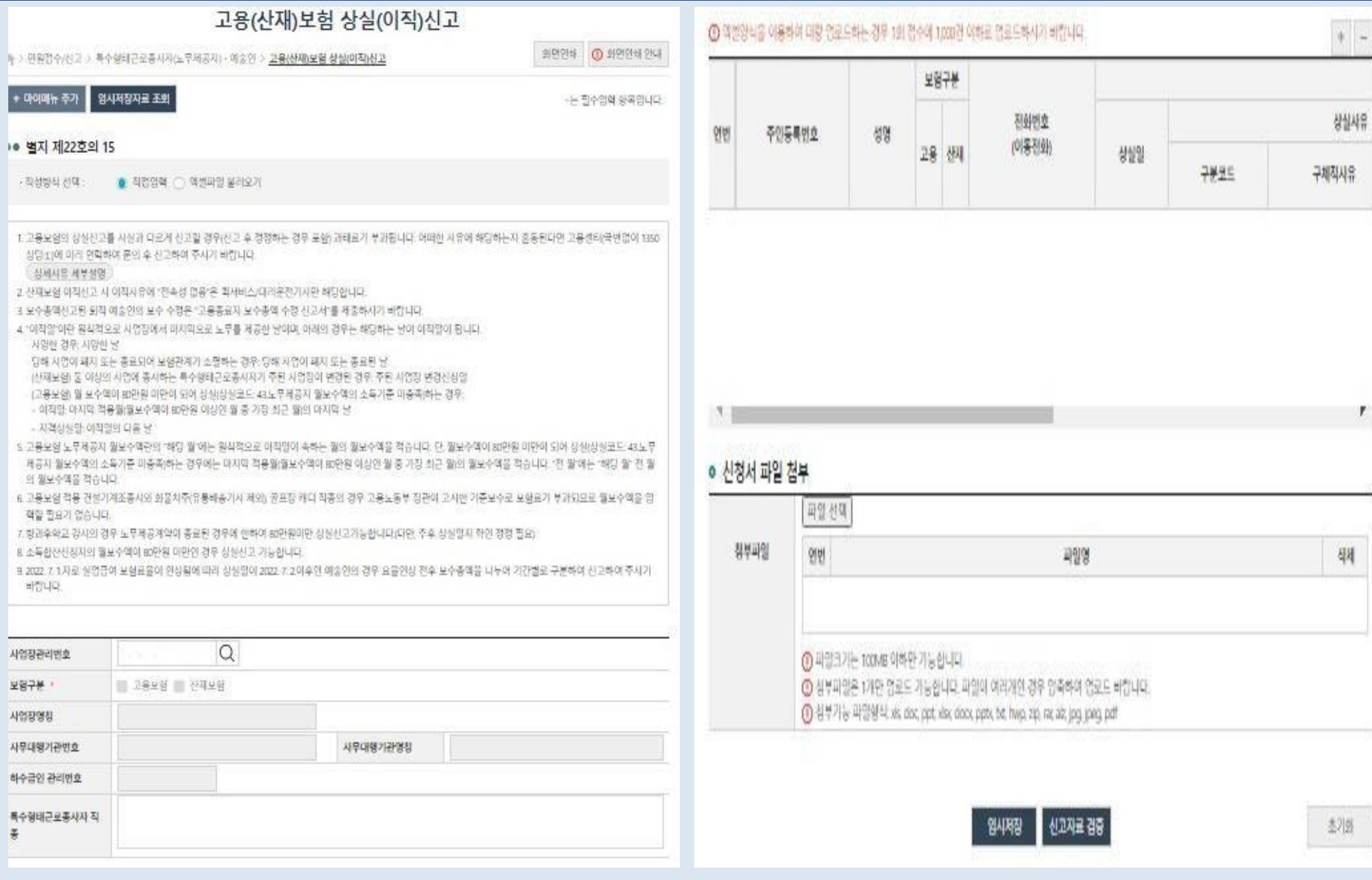

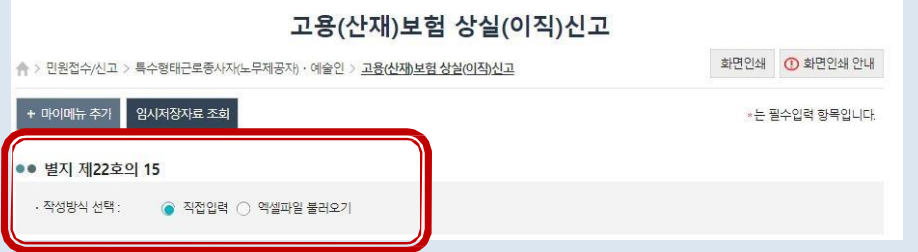

| 4 ||

● [**직접입력**]방식은 민원인이 직접 입력합니다. [**엑셀** 파일 불러오기]는 [샘플파일 다운로드] 를 통해 다운 로드한 엑셀파일형식에 신고 내용을 입력한 후, [엑 셀파일 불러오기] 를 이용하여 업로드 하는 신고방 식으로, 다수의 인원을 신고할 때 용이합니다.

### 고용보험 상실신고 작성방식을 선택합니다. 45 사업장 관리번호를 선택합니다.

사업장 관리번호 돋보기 버튼을 이용하여 신고대 상 사업장 관리번호를 선택하면, 기 신고된 대상 사업장 정보가 자동으로 입력됩니다.

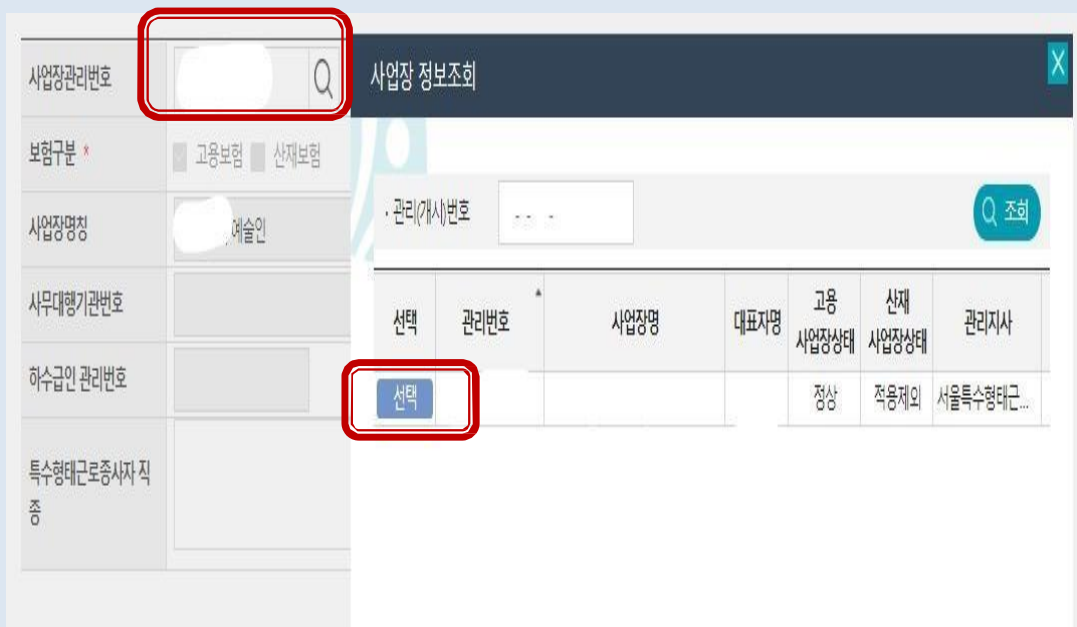

- ◈ 기타: 고용보험 비적용
- ◈ 기간만료에 의한 이직:계약기간 만료, 공사 종료
- 는 계약 파기
- ◈ 자진이직: 개인사정으로 인한 자진퇴사, 사업장 이전 근로조건 변동 임금체불 등으로 자진퇴사 ◈ 사업장 사정과 피보험자(예술인)의 귀책사유에 의한 이직: 폐업 · 도산(예정포함),공사 중단, 경영상 필요 또는 회사 불황으로 인원감축 등에 의한 퇴사(해고·권고사직 ·계약파기 포함), 피보험자의 귀책사유에 의한 징계해고,권고사직 또
- [상실사유 구분코드]
- ※ (예시) 노무제공 종료일/상실일: 1월31일/2월1일 , 1월30일/1월31일
- '상실일'에는 자격상실 사유(해당 사업장에서의 이직 또는 노무제공 종료, 사망 등)가 발생한 날의 다음 날을 적습니다.

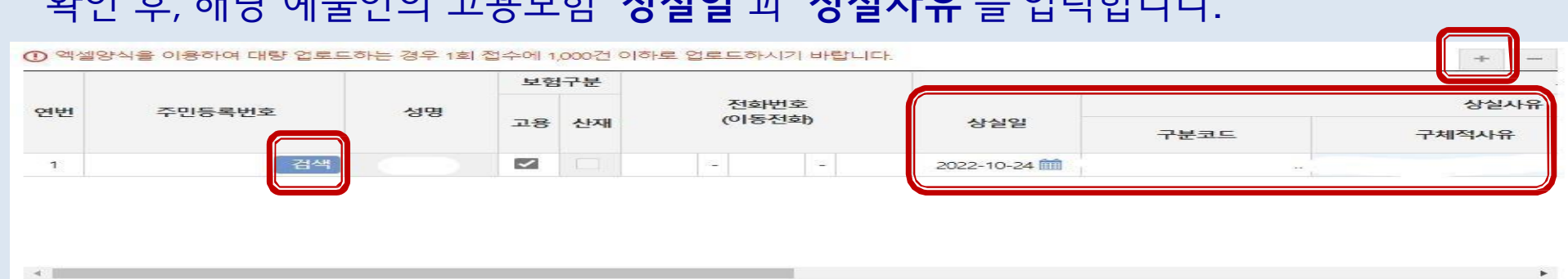

# '<mark>검증을 완료했습니다</mark>.' 팝업을 확인합니다.(다른 문구가 뜬다면 주민등록번호 확인요망)

 $\overline{a}$   $\overline{a}$   $\overline$ 

# '+' 버튼을 눌러 행 추가 후, 주민등록번호 입력 후 '검색' 버튼을 클릭하고

#### (2022년 기준경비율: 25%, 2021년 기준경비율: 20%)

### ● 보수총액은 계약금액에서 비과세 소득 및 경비를 제외한 금액입니다.

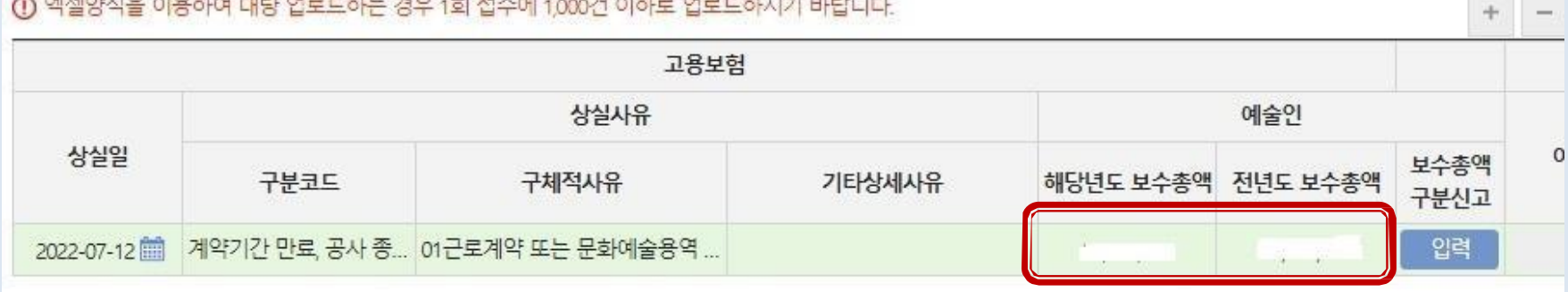

'해당년도 보수총액'에는 이직일(마지막 용역제공일)이 속하는 연도의 사업장에서 발생한  $\boxed{7}$ 연간 보수 총액을 적되, '전년도 보수총액'란은 보수총액신고를 하지 않은 경우만 적습니다.

대상자 1명의 입력을 마친 후에 신고대상이 더 있다면 '+ ' 버튼을 눌러 계속 입력(  $\begin{bmatrix} 6 \end{bmatrix}$ 반복)합니다.  $\boxed{3}$ 모든 입력이 끝난 후, [임시저장] 및 [신고자료 검증]을 클릭하여 오류발생여부를 확인합니다. 오류 가 없는 경우, [접수] 버튼을 눌러 신고를 마칩니다.

초기화

 $\blacktriangleright$ 

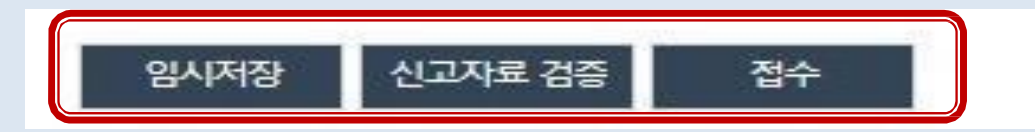

• 신고자료 검증 시 아래와 같이 *'*연도 중 요율변경 보수총액 구분신고 대상입니다´ 뜨는 경우에는,  $\texttt{L} \texttt{L} \texttt$ 

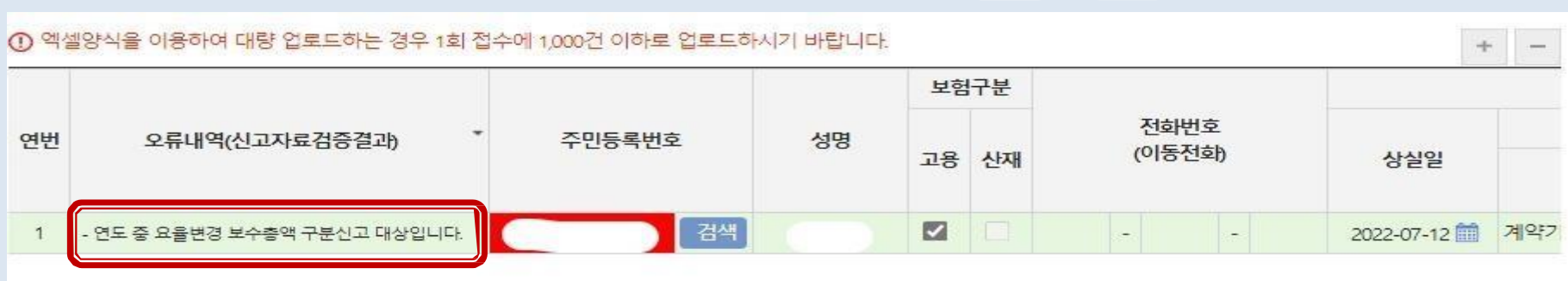

- $\boxed{0}$ 신고자료 검증 시 아래와 같이 '**연도 중 요율변경 보수총액 구분신고 대상입니다**' 뜨는 경우, 보수를 기간별로 구분하는 '보수총액구분신고'를 병행합니다.
	- 보수총액 기재 칸 옆, 보수총액구분신고 아래에 있는 '**입력** '버튼 을 클릭합니다.

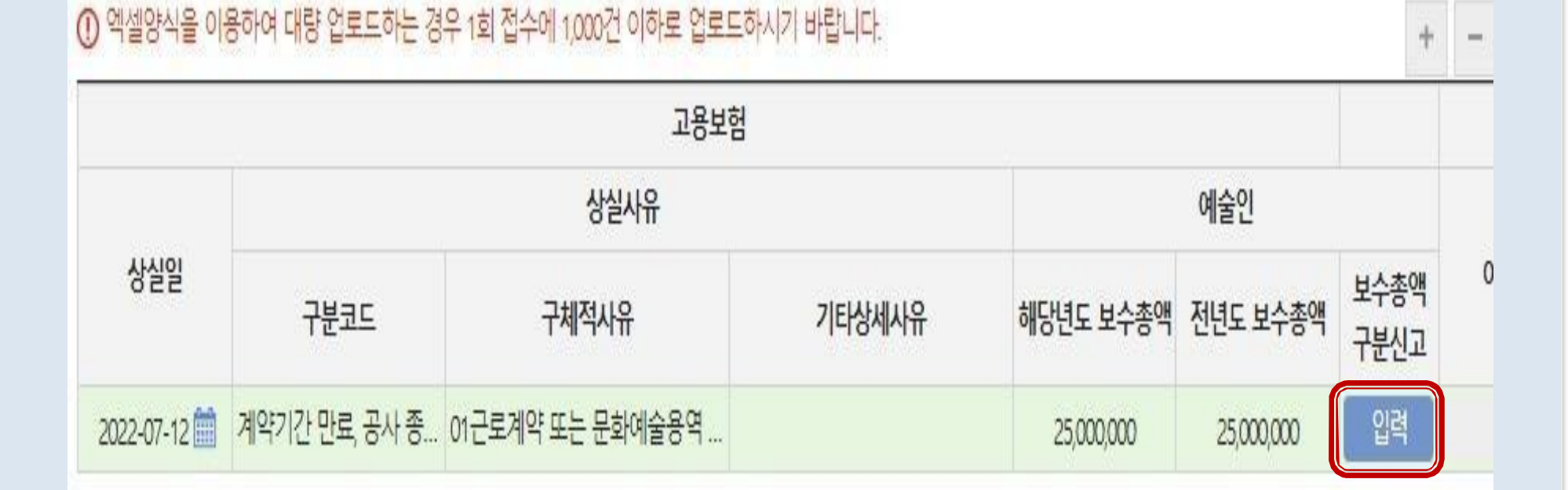

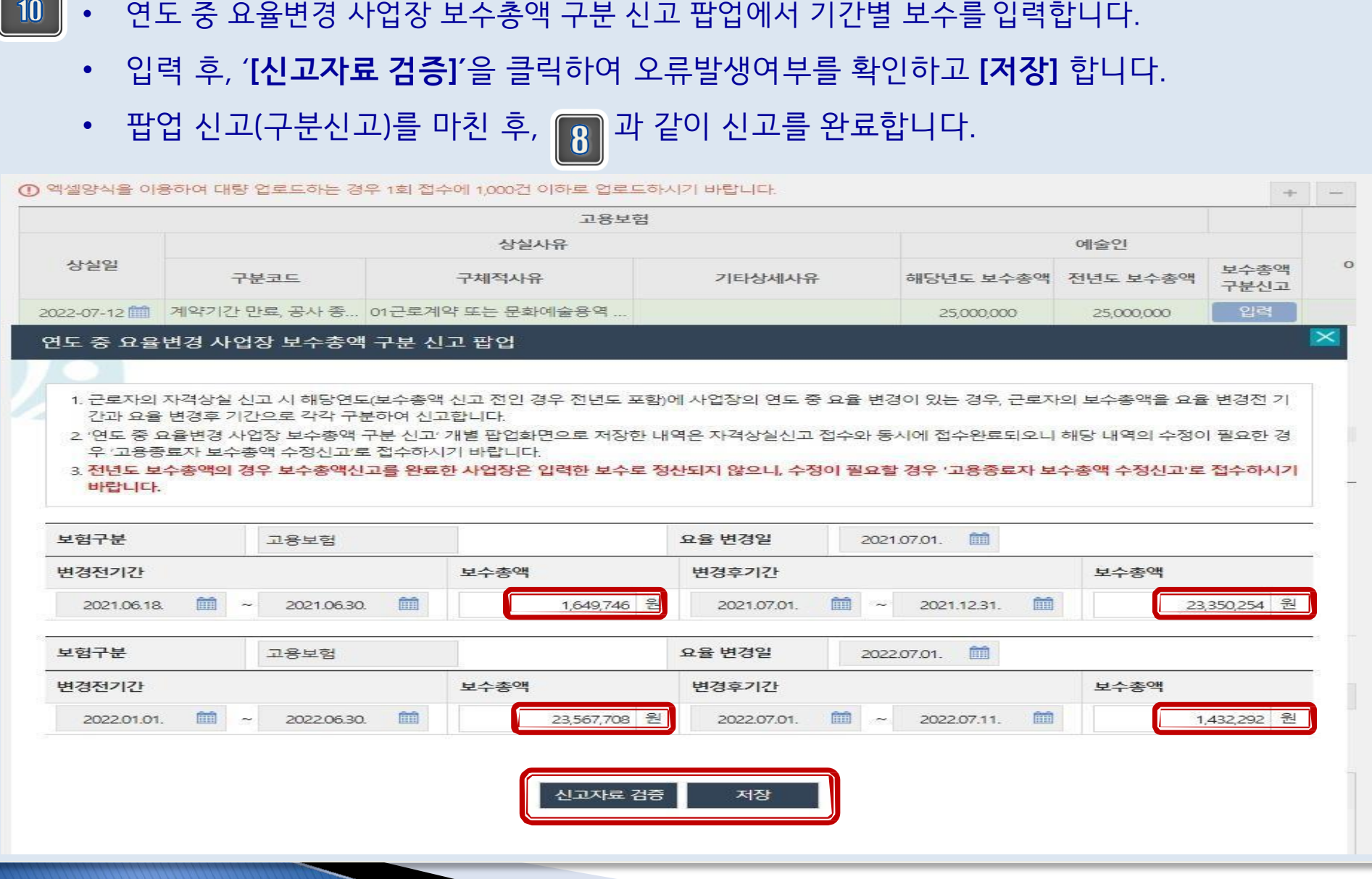

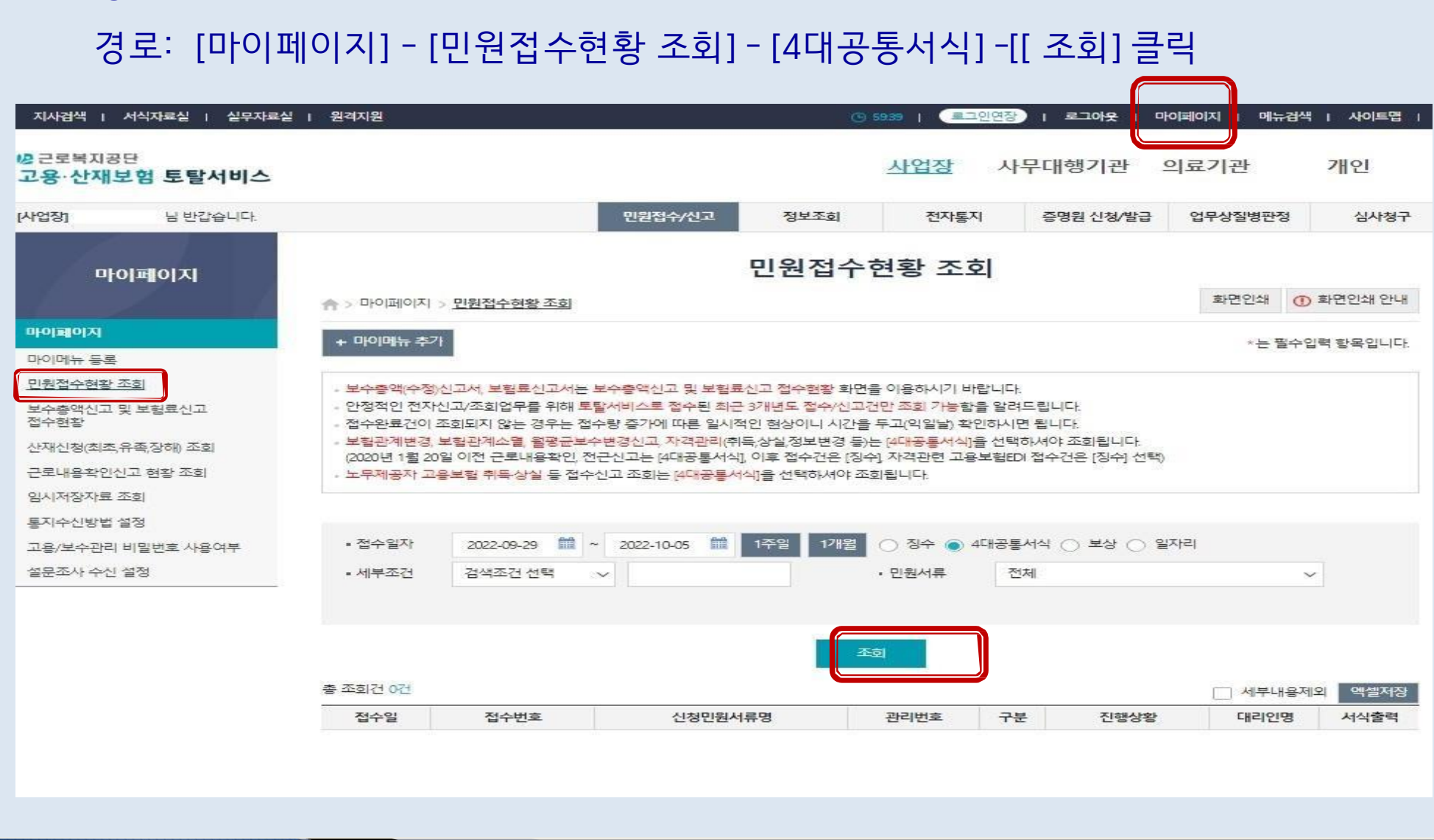

• 상실신고 접수완료 후 조회 화면입니다.